## **PDF** 加密教學

- 1. 點選開始 → 所有程式 → Adobe Design Premium CS3
	- $\rightarrow$  Adobe Acrobat 8 Professional

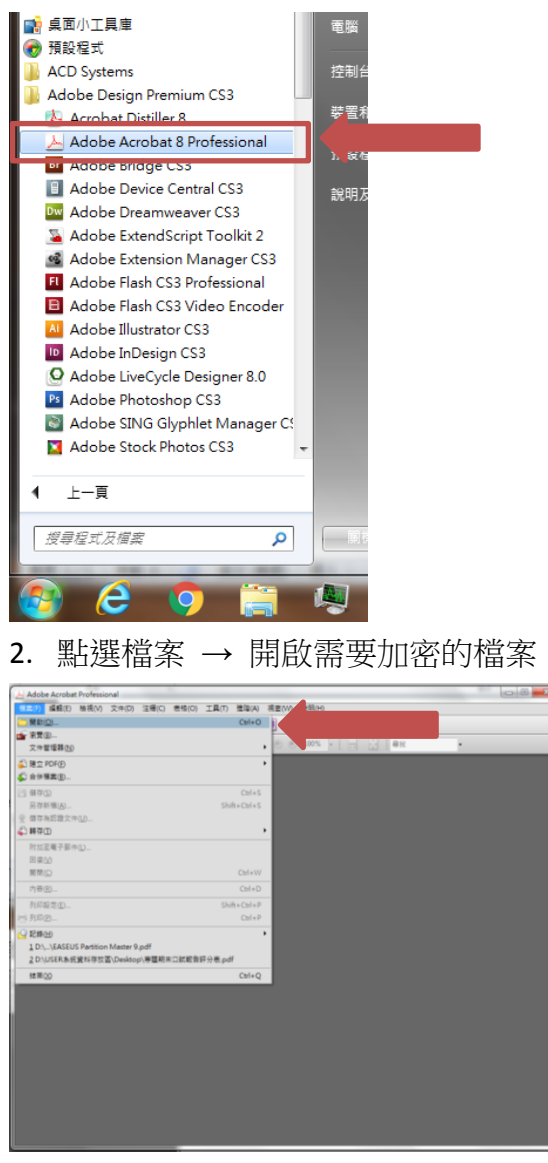

3. 點選保全 → 密碼加密

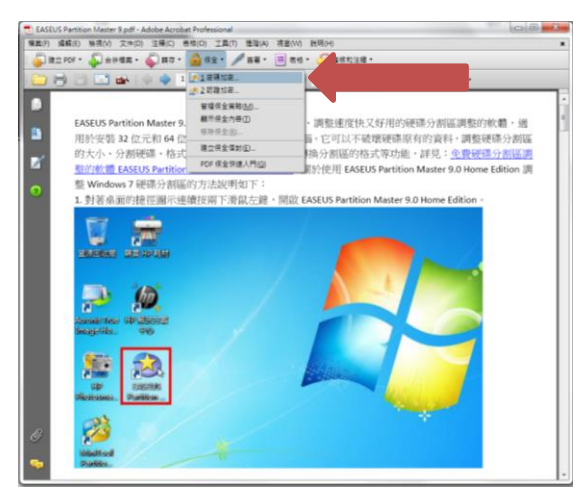

4. 勾選檔案保護方式

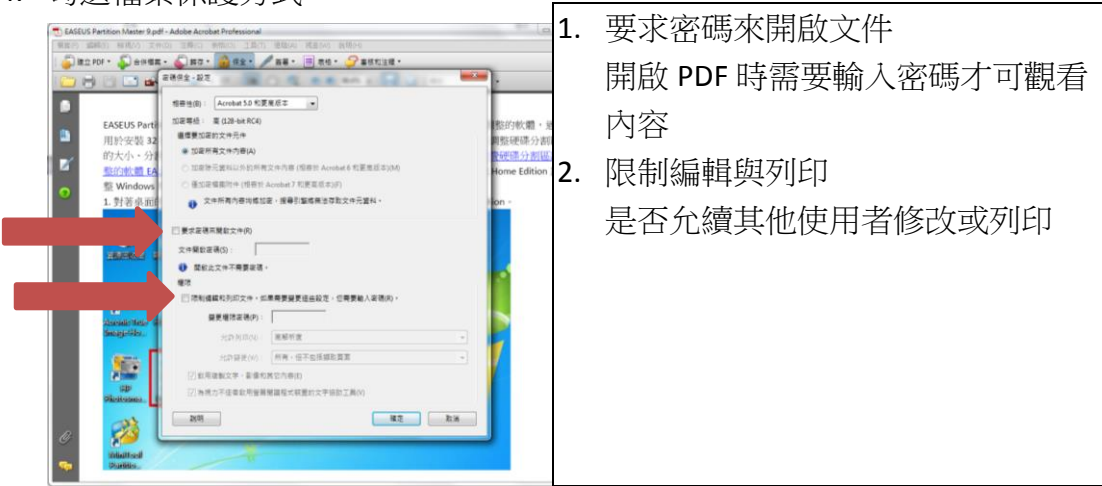

5. 勾選要求密碼來開啟文件 → 輸入密碼 → 按確定

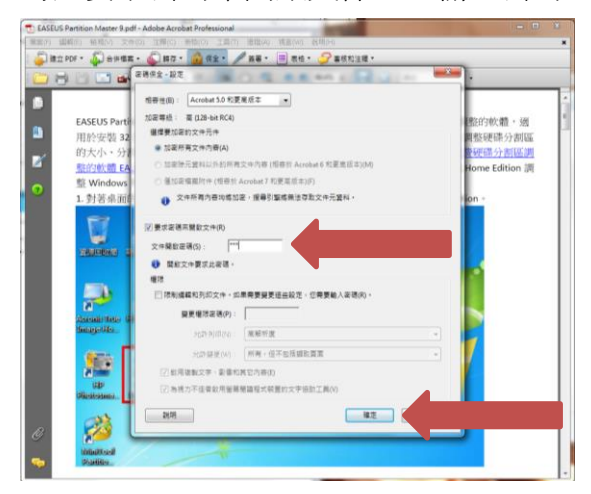

再次輸入密碼 → 輸入完畢後按確定

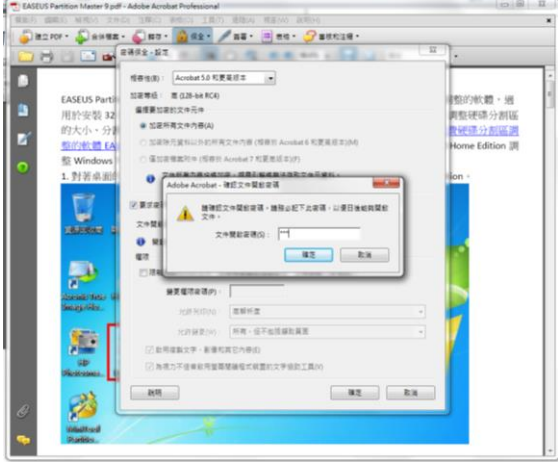

6. 儲存檔案

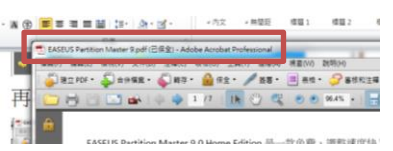

儲存完畢後標題後面會顯示 (以保全) 的提示 , 即完成加密。

7. 重新開啟檔案

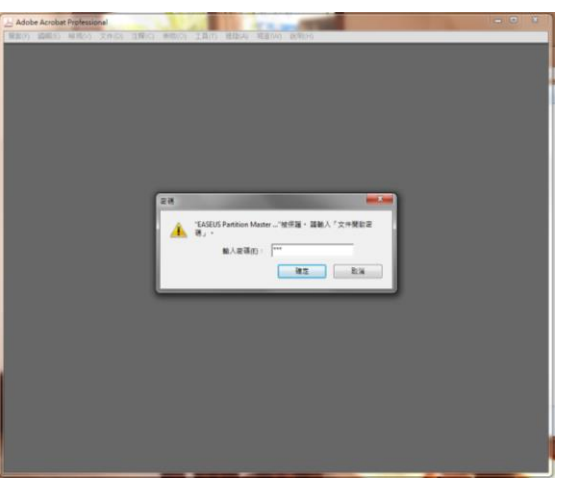

輸入密碼後才可觀看內容